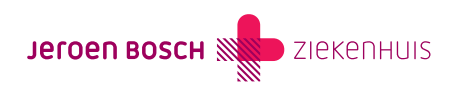

## Afspraak inzien

Heeft u een e-mail ontvangen dat er een (gewijzigde) afspraak voor u klaarstaat in uw MijnJBZ? Om uw afspraak te bekijken, volgt u het onderstaande stappenplan.

In MijnJBZ kunt u uw geplande afspraken bekijken. Voor het overzicht van uw afspraken volgt u de onderstaande instructie.

Stap 1: Log in op www.mijnjbz.nl ([https://www.mijnjbz.nl/](http://www.mijnjbz.nl/)). U gebruikt hiervoor uw DigiD-app of de sms-code van DigiD.

Stap 2: Bent u ingelogd in uw MijnJBZ? Klikt u dan op 'Agenda'.

Stap 3: Ga naar 'Overzicht afspraken' en kies voor: 'Afspraken', 'Operaties', 'Opnames' of 'Spoedeisende hulp'.

Afspraken bij het Oncologisch centrum of de afdeling Dagbehandeling vindt u bij 'Opnames'.

Stap 4: Heeft u de geplande afspraak gevonden? Klik dan voor meer informatie op 'Afspraakinformatie' of 'Afspraak'.

Let op: heeft u een bericht gekregen dat uw afspraak is gewijzigd? Dan kan het gaan om de datum, het tijdstip, de locatie en/of de arts.

Kunt u het afspraakbericht niet vinden op MijnJBZ? Belt u dan naar de polikliniek waar u onder behandeling bent.

## Contactvoorkeur wijzigen

Wilt u in de toekomst liever geen afspraakbericht meer per e-mail ontvangen? Dan kunt u dit doorgeven bij de afdeling Patiëntenregistratie, gebouw B, verdieping 0. Neem uw geldig identiteitsbewijs mee. U kunt dit ook doorgeven bij de polikliniek waar u onder behandeling bent. Wilt u uw contactvoorkeur zelf digitaal wijzigen in MijnJBZ? Volg dan de instructie [\(https://www.jeroenboschziekenhuis.nl/contactvoorkeur-kiezen](https://www.jeroenboschziekenhuis.nl/contactvoorkeur-kiezen)) en kies voor het contactprofiel 'Papier'. U ontvangt dan voortaan een afspraakbevestiging per post.

## Afzeggen of wijzigen afspraak

Het is niet mogelijk om uw vervolgafspraak via MijnJBZ af te zeggen of te wijzigen. Neemt u telefonisch contact op met de polikliniek of afdeling waar de vervolgafspraak gepland staat.

Code MIJ-019